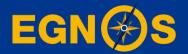

# How to configure EGNOS on your mapping/GIS receiver: step-by-step guide

### **ESSP**

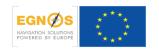

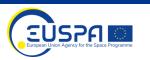

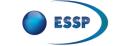

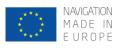

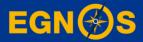

### Who we are - ESSP

# Who we are **European Satellite Services Provider**

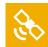

To deliver EGNOS augmentation services 24/7

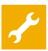

To operate and maintain EGNOS system

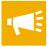

To promote EGNOS and its applications

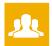

To support and to interface with users

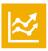

To monitor & analyse EGNOS performance

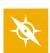

To support in the development of EGNOS-based applications

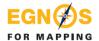

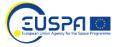

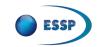

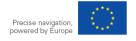

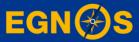

### What we offer?

## Free GPS augmentation

# What we offer **EGNOS: Free GPS augmentation**

system

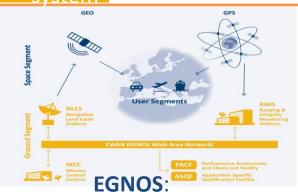

- The European Satellite Based Augmentation System
- Provides GPS corrections
- Broadcasts from GEO satellites

since **2009** 

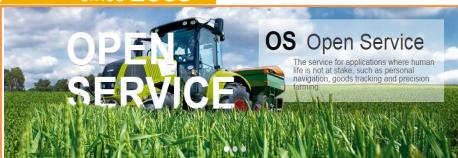

### **SATELLITE** based corrections

- Free of charge
- Sub-metre positioning accuracy
- Real time
- Throughout Europe

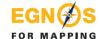

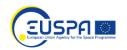

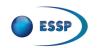

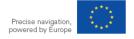

# Satellite based corrections: Why choosing EGNOS OS?

EGNOS is free

No radio-base installation

No subscription

**Global coverage** 

EGNOS reaches sub metre accuracy in real time with negligible convergence time\*

## EGNOS added value in:

Agriculture
General mapping and basisaccuracy cartography
GIS mapping/surveying
Large amount of points to be
referenced
Inventories over wide areas

Inventories over wide areas (roads, natural parks, municipalities) Archeological works Fauna and botanical species

Fauna and botanical species catalogues

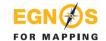

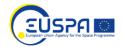

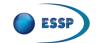

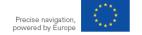

<sup>\*</sup> in comparison with PPP/RTK

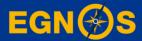

# How to configure your GPS/SBAS receiver: step-by-step guide for selected receivers

### What is a GPS/SBAS receiver?

A GPS/SBAS receiver is a GPS receiver that locks onto the EGNOS satellites and apply the EGNOS corrections to the GPS signal.

### **Manufacturers:**

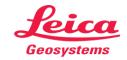

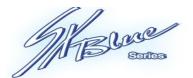

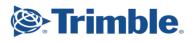

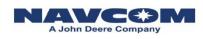

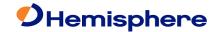

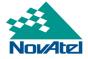

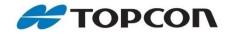

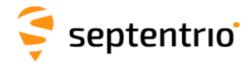

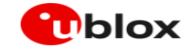

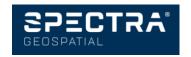

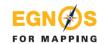

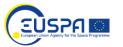

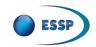

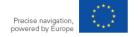

### **Example#1**: Trimble R1 + ArcGIS collector

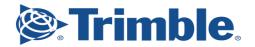

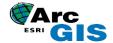

Model

Sub-metre accuracy

Trimble R1 Receiver + ArcGIS collector

#### **Capabilities**

### **GNSS** single frequency (L1):

GPS, Glonass, BeiDou, Galileo, QZSS

### **SBAS** corrections supported:

WAAS, EGNOS, GAGAN, MSAS, SDCM

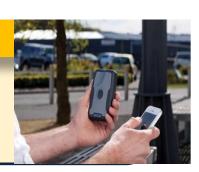

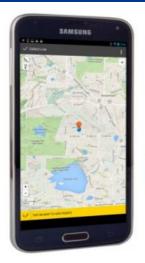

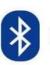

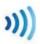

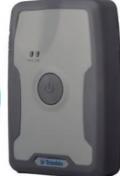

This receiver connects wirelessly to a smart device via Bluetooth connectivity.

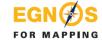

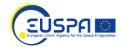

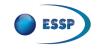

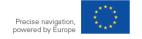

# Example#1: Trimble R1 + ArcGIS collector How to configure EGNOS OS (1/2)

 Once the App is connected to the R1 receiver, you are taken to the GNSS Status Home Screen.

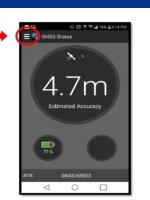

2. Tap the Menu button, and choose "Real-Time Config"

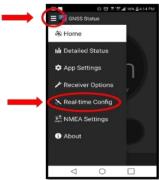

3. On Real-time Config tap "Edit" at the top right of the screen.

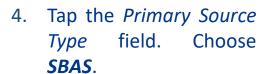

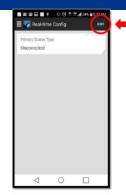

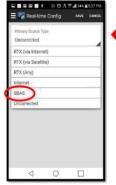

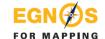

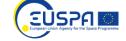

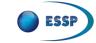

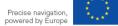

# Example#1: Trimble R1 + ArcGIS collector How to configure EGNOS OS (2/2)

5. Tap "Save". Then tap the Menu button and return to the Home Screen.

6. Once GNSS Status app is connected to R1 Receiver and **SBAS** service in use, you will have the word "SBAS" at the bottom right-hand circle and the **Estimated Accuracy** will drop to < **1m**.

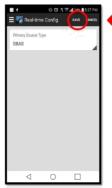

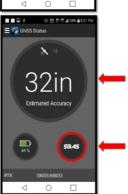

7. Tap home button on your device to minimize the GNSS Status (It stays running) then open the Collector App. The location Collector in use is now coming from the R1 Receiver vs the mobile device internal receiver.

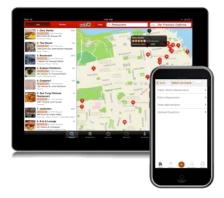

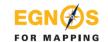

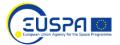

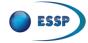

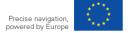

### Example#2: Leica Zeno FLX100

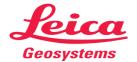

Model

**Sub-metre accuracy** 

Zeno FLX100

#### **Capabilities**

#### **GNSS** multifrequency (L1, L2):

GPS, Glonass, BeiDou, Galileo, QZSS

### **SBAS** corrections supported:

WAAS, EGNOS, GAGAN, MSAS, SDCM

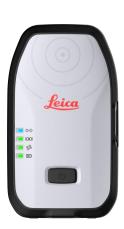

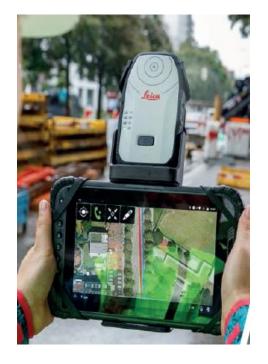

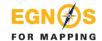

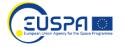

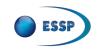

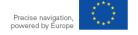

# **Example#2**: Leica Zeno FLX100 **How to configure EGNOS OS**

 Once the antenna is connected via Bluetooth, open Settings menu on Zeno Mobile (\*).

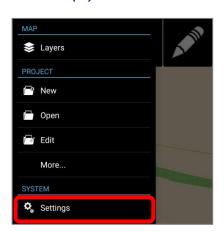

2. Select *GPS* and then tap on *Realtime corrections*.

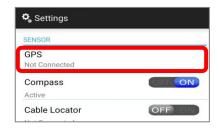

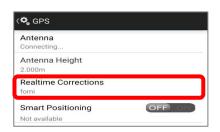

3. Select "SBAS" in *Real-time Corrections*. The blue dot indicates SBAS corrections are active.

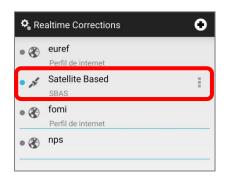

(\*) Configuration can be done with *Zeno Mobile* or *Zeno Connect*. See Example#3.

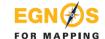

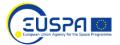

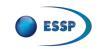

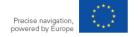

### Example#3: Leica Zeno GG04 Plus

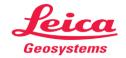

Model

**Sub-metre accuracy** 

Zeno GG04 Plus.

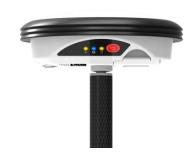

#### **Capabilities**

### **GNSS** multifrequency:

 GPS (L1/L2/L5), Glonass (G1/G2/G3), BeiDou (B1/B2/B3), Galileo (E1/E5a/E5b/AltBOC/E6), QZSS, NavIC (IRNSS, L5)

#### **SBAS** corrections supported:

WAAS, EGNOS, GAGAN, MSAS

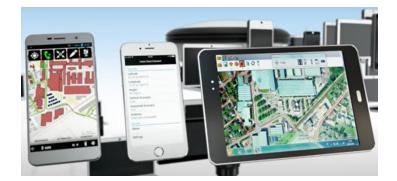

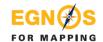

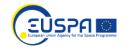

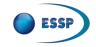

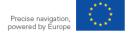

# **Example#3**: Leica Zeno GG04 Plus **How to configure EGNOS OS**

- Once the antenna is connected via Bluetooth, open Settings menu on Zeno Connect (\*).
- 2. Select *directly Realtime* corrections.
- 3. Select "SBAS" in *Realtime Corrections*. The blue dot indicates SBAS corrections are active.

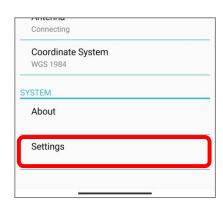

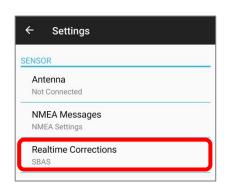

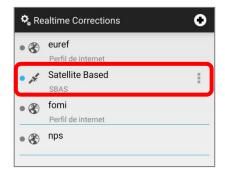

(\*) Configuration can be done with *Zeno Mobile* or *Zeno Connect*. See Example#2.

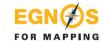

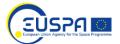

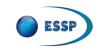

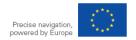

### Example#4: NavCom SF-3050

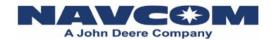

Model

Sub-metre accuracy

Model: SF-3050

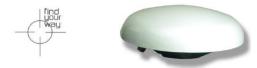

### **Capabilities**

#### **GNSS**:

• GPS (L1/L2/L5), GLONASS (G1/G2), QZSS, StarFire

### **SBAS** corrections supported:

WAAS, EGNOS, GAGAN, MSAS

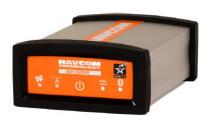

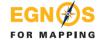

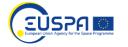

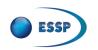

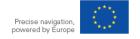

# **Example#4**: NavCom SF-3050 **How to configure EGNOS OS**

 Navigation Modes provides access to settings for RTCM, SBAS and StarFire.

Activate SBAS.

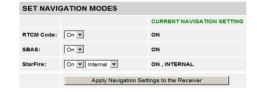

2. Sky Plot displays tracked satellite locations and provides an interface to select constellations. Each satellite is displayed by color and PRN: GPS=Green, GLONASS=Grey, <sup>1</sup>SBAS=Orange.

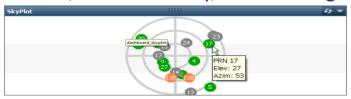

<sup>1</sup>Go to Egnos User support to confirm active EGNOS PRN Geos

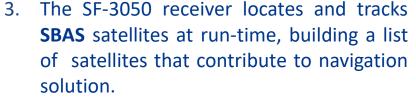

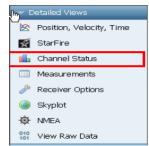

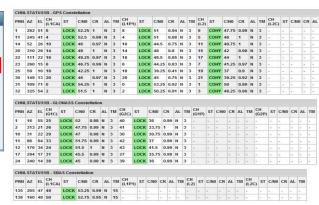

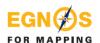

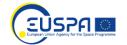

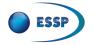

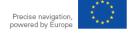

### Example#5: Hemisphere R330

### Hemisphere

Model Sub-metre accuracy

**R330** 

### **Capabilities**

#### **GNSS double frequency:**

GPS (L1/L2), GLONASS, BeiDou, Galileo and Atlas

### SBAS corrections supported (3 channels):

WAAS, EGNOS, GAGAN, MSAS

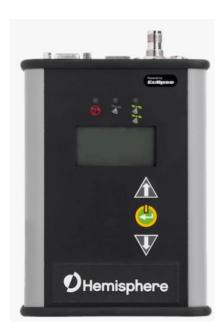

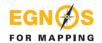

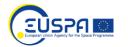

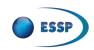

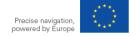

# **Example#5**: Hemisphere R330 **How to configure EGNOS OS**

Use PocketMax™ to Communicate with the R330™. On RX Config page of receiver configuration software select SBAS as Differential corrections source (Diff

Source) Position Satellites BT [THIS] SERIAL [OTHER] RX Config SBAS Base Terminal Link Precision Plot Log - Messages NTRIP About Receiver Configuration Parameter Change Diff Source SBAS 2700 Diff Age Elevation Mask Decimal Precision LONG900 LONG900 Smoothing Time Altitude Aiding Mode NEVER (3D ONLY) Altitude Aiding Value RESID Limit GPS Only Mode NO NO Forest Mode NO NO Null NMEA Mode NO NO TunnelMode NO NO SBAS Ranging Mode NO NO Mixed Mode NO NO Timekeep Mode NO NO L1 Only Mode Suretrack Mode NO NO GGA ALL GNSS Mode Glofix Mode Diff Source PORTA PORTB PORTC NONE BEACON

 Also, When you power on the R330™ the Hemisphere GNSS splash screen appears. On Top menu Press the Down Arrow button to display the remaining items on the Top menu (see at bottom right) and select Differential.

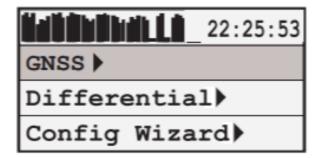

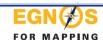

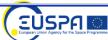

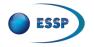

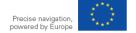

### Example#6: Hemisphere R632

### Hemisphere

Model Sub-metre accuracy

**R632** 

#### **Capabilities**

### **GNSS double frequency:**

- GPS (L1/L2), GLONASS, Beidou, Galileo IRNSS, QZSS, Atlas SBAS corrections supported (3 channels):
- WAAS, EGNOS, GAGAN, MSAS
- Wi-Fi & Bluetooth features

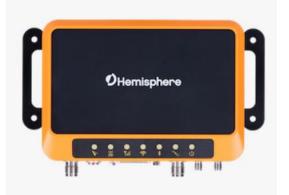

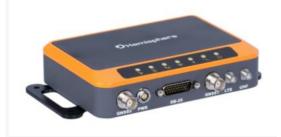

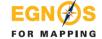

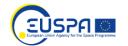

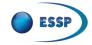

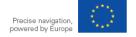

# **Example#6**: Hemisphere R632 **How to configure EGNOS OS**

 Create a Wi-Fi connection (no password needed) to the receiver and open the user IP port 192.168.0.68

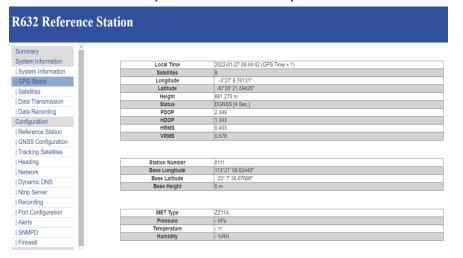

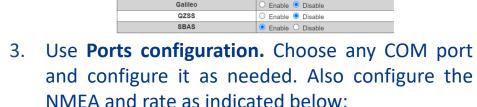

**Cutoff Anale** 

1PPS

**GPS** 

**GLONASS** 

Ports Summary 440.125 MHz South 960 RS485 Ntrip Client I/O Configuration Socket 1 v Socket 1 ● Enable ○ Disable Mode Server > Port NMEA(Output) GGA: 1HZ V GSA: 1HZ V GSV: 1HZ V ZDA: 1HZ V RMC: 1HZ V VTG: 1HZ V GST: 1HZ V GLL: 1HZ V Record O Enable O Disable

Go to GNSS configuration and enable GPS and SBAS. Include also the cut off angle

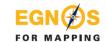

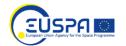

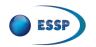

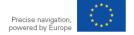

**GNSS** Configuration

Enable Disable
 Enable Disable

Enable
 Disable

O Enable O Disable

### Example#7: Vector VR1000

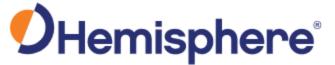

Model

**Sub-metre accuracy** 

**VR1000** 

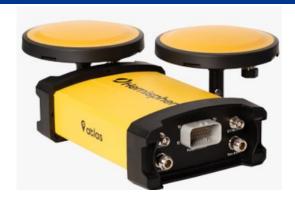

#### **Capabilities**

### **GNSS double frequency:**

 GPS (L1/L2), GLONASS, BeiDou, Galileo, QZSS, IRNSS, and Atlas

#### SBAS corrections supported (3 channels):

WAAS, EGNOS, GAGAN, MSAS

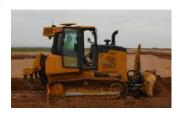

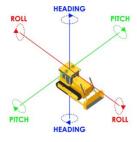

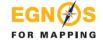

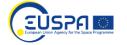

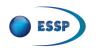

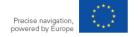

# **Example#7**: Vector VR1000 **How to configure EGNOS OS**

- 1. Open a web browser window and type the 4. following IP address: 192.168.100.1
- 2. Go to setting and enable SBAS
- 3. In 3D accuracy will show the horizontal error using EGNOS and in Solution Type will indicate 3D fixed DGNSS OHIGH PROPERTY OF THE PROPERTY OF THE PROPER

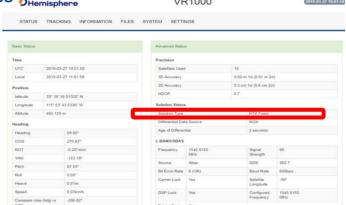

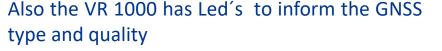

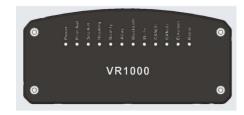

| Indicator      | Description/Function                          |
|----------------|-----------------------------------------------|
| Power          | Solid GREEN indicates receiver is powered on  |
| Primary GNSS   | Solid GREEN indicates tracking 4+ satellites  |
|                | Solid RED indicates No Satellites             |
| Secondary GNSS | Solid GREEN indicates tracking 4+ satellites  |
|                | Solid RED indicates No Satellites             |
| Heading        | Solid GREEN indicates 2D GNSS heading         |
|                | Solid AMBER indicates 2D sensor heading       |
| Quality        | Solid GREEN indicates RTK fixed               |
|                | Flashing GREEN (1/sec) indicates DGPS / Float |
|                | Solid AMBER indicates Autonomous              |
|                | Flashing AMBER indicates No Position          |
|                | Solid RED indicates No Satellites             |

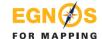

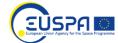

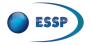

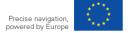

### Example#8: Sx Blue II / iSXblue II

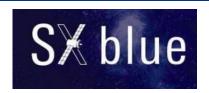

Model

**Sub-metre accuracy** 

SXblue II / iSXblue II

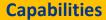

#### **GNSS** double frequency:

GPS (L1), GLONASS and Beidou

SBAS corrections supported (3 channels):

WAAS, EGNOS, GAGAN, MSAS

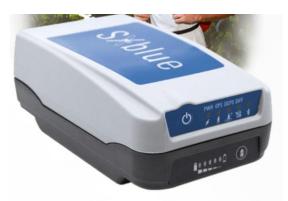

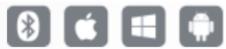

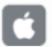

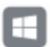

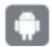

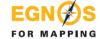

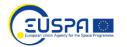

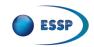

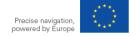

# **Example#8**: SX Blue **How to configure EGNOS OS**

- 1. Use **SXBlue config™ Windows, Android or IOS** to Communicate with the **SxBlue™** receiver.
- 2. Select **SBAS** differential.
- 3. Set the baud rate of the serial port RS-232 or the USB port (Bluetooth baud rate is fixed).
- 4. Choose the **NMEA** data <sup>2</sup>messages and the **update** rate to output at each of the ports (1s rate or less is advised).
  - <sup>2</sup>Minimum recommended NMEA labels: GGA, ZDA, GSA, GSV, GLL & RMC
- 5. Set the maximum differential age cut-off (60s).
- 6. Setting the satellite elevation angle **cut-off mask** (5 degrees).

- 7. Receiver will first **lock to GPS** and turn LED to green.
- 8. When **SBAS** is **locked** the LED will turn to orange.

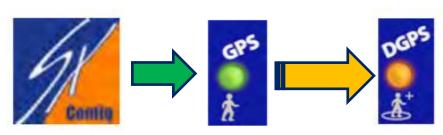

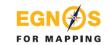

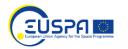

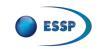

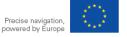

### Example#9: Ublox

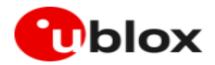

Model

**Sub-metre accuracy** 

M6, M8, M9, M10, MVK##

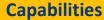

#### **GNSS** double frequency:

GPS (L1/L2)

#### SBAS corrections supported (3 channels):

WAAS, EGNOS, GAGAN, MSAS

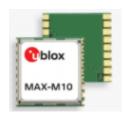

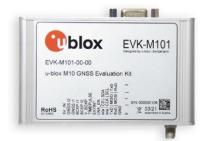

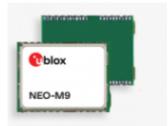

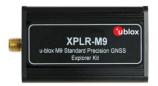

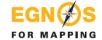

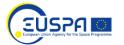

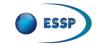

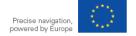

# **Example#9**: Ublox **How to configure EGNOS OS**

1. After the connection using <sup>3</sup>U-Center, on the quick icon menu select: Configuration > GNSS Config. Then select GPS and SBAS. The quantity of channels (GPS min 8 max 16. SBAS min 8 max 3). Press SEND.

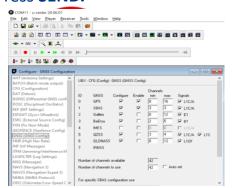

<sup>3</sup> U-center from Ublox. Free receiver software

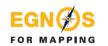

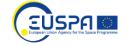

On the main menu select: Configuration > NAV5. Then at the Dynamic Model select PEDESTRIAN or AUTOMOTIVE (if walking or using a vehicle to do mapping/surveying). Press SEND.

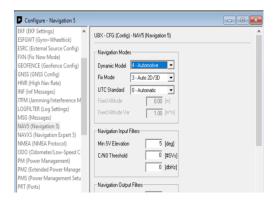

- the main menu select: **Configuration > SBAS.** Then select **ENABLED** in the Subsystem, Apply SBAS Correction data and the **PRN codes** select **OTHER**: introduce the **GEO** current numbers: 123. 136 (see operational GEOs). Press **SEND.**
- Ublox is ready to use EGNOS signal. It will indicate 3D/DGNSS.

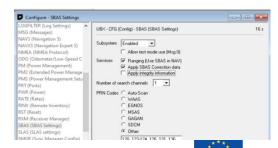

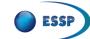

### Example#10: Septentrio

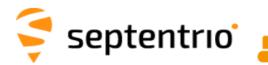

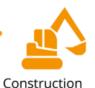

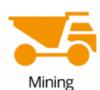

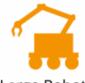

Large Robotics

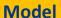

**Sub-metre accuracy** 

AsteRx SB3, AsteRx SB3 Pro, PolaRx5, PolaRx5e, AsteRx

#### **Capabilities**

#### **GNSS** double frequency:

**GPS (L1/L2)** 

#### SBAS corrections supported (3 channels):

WAAS, EGNOS, GAGAN, MSAS

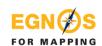

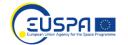

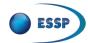

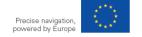

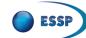

#### ESSP-MOM-18930

# Example#10: Septentrio How to configure EGNOS OS

- Open the Rx control software. After connection, on the main menu select: Navigation > Positioning then select GPS and SBAS. Accept.
- 2. Also, the Intuitive web user interface can be used to configure SBAS

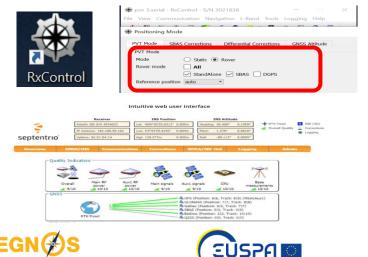

On the Rx control main menu select:

Navigation > Advance user settings >

PVT and select GPS and SBAS

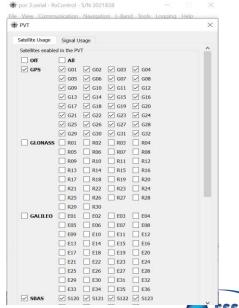

- Then select: Navigation
   Position and configure the receiver to use SBAS iono model, as well as heavy machinery vehicle, or pedestrian, etc.
- Septentrio is ready to work using EGNOS signal.

powered by Europe

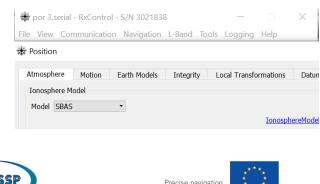

### Example#11: SP20

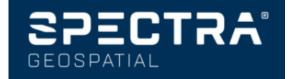

Model

**Sub-metre accuracy** 

**SP-20** 

#### **Capabilities**

- GPS (L1/L2), GLONASS, GALILEO, Beidou
- SBAS corrections supported (3 channels):
- WAAS, EGNOS, GAGAN, MSAS
- Android OS
- Portable

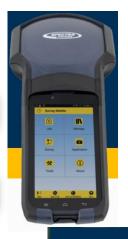

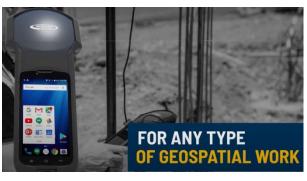

# SCALABLE ACCURACY SUBMETRIC

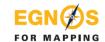

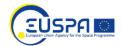

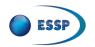

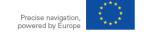

# **Example#11**: SP20 **How to configure EGNOS OS**

- Turn on the device. Open SPACE app.
- 2. In **Settings** select **Tracking**.
- Enable GPS and SBAS.
- 4. Exit and select (in main menu) **Position Information label. HRMS** will drop below 0.40m and will show **DGPS**.

- 5. Also, current satellite information is shown.
- 6. The device can be used for mapping/surveying or other soil application that meets the submetric level.

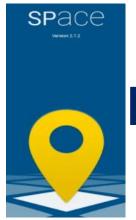

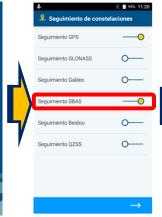

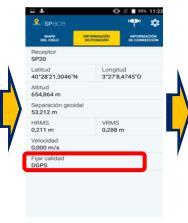

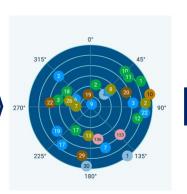

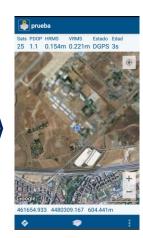

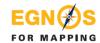

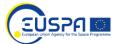

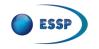

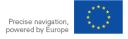

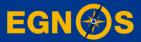

### **Summary**

### **Summary**

How to access to EGNOS corrections for geomatics:

To use EGNOS signal the receiver must be GPS/SBAS capable

A wide variety of manufacturers offers GPS/EGNOS capable receivers

GPS/SBAS receivers are easily configured through the display. No registration is needed as EGNOS signal is ready to use. **Check PRN codes broadcasting EGNOS**operational signal and/or contact EGNOS user support in this link

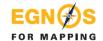

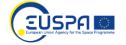

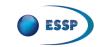

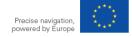

### **Summary**

EGNOS & EDAS<sup>1</sup> provide free GPS Augmentation corrections for geomatics:

EGNOS OS is a free of charge real time SATELLITE based correction service enhacing GPS for geomatics througout Europe

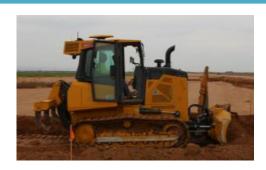

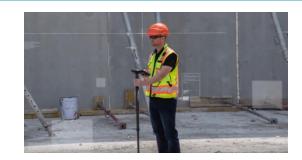

The EGNOS Data Access Service (EDAS) offers ground-based access to EGNOS data through the Internet <a href="https://egnos-user-support.essp-sas.eu/new\_egnos\_ops/services/about-edas">https://egnos-user-support.essp-sas.eu/new\_egnos\_ops/services/about-edas</a>

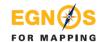

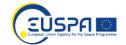

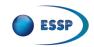

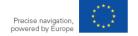

### Useful information about EGNOS

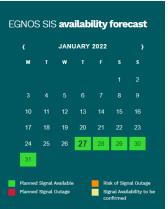

### https://egnos-user-support.essp-sas.eu

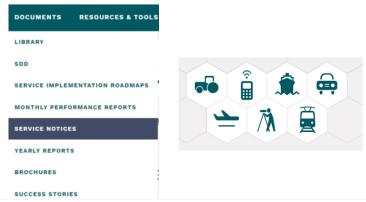

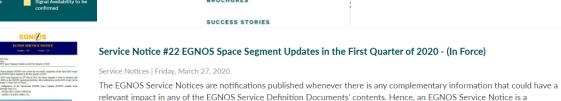

temporal ammendment to the FGNOS Service Definition Documents.

service\_notice\_22.pdf

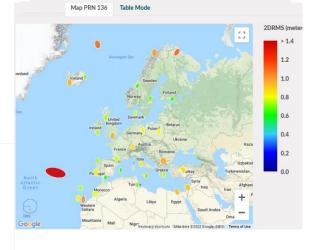

**ACCURACY** FOR SURVEYING

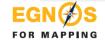

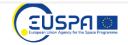

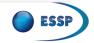

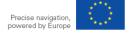

### Disclaimer

This document and its contents (hereinafter the "Data") have been prepared by European Satellite Services Provider S.A.S. (ESSP) under its EGNOS Service Provision contract with the European Union Agency for the Space Programme (EUSPA).

The Data are provided for free and for the sole purpose of configuring EGNOS equipment, in the framework of EGNOS Service Provision. The list of EGNOS enabled equipment shown is not exhaustive and not necessarily models could be available in the market .The Data may be protected by property rights.

The European Union, as owner of EGNOS, including EUSPA and ESSP SAS, as EGNOS services provider, disclaim all warranties of any kind (whether express or implied) to any party and/or for any use of the Data including, but not limited to, their accuracy, integrity, reliability and fitness for a particular purpose or user requirements. By using the Data, the user agrees that the European Union, including the EUSPA, and ESSP SAS shall not be held liable for any direct or indirect or consequential loss or damage (such as loss of profits, business, contracts, anticipated savings, goodwill or revenue) resulting from the use, misuse or inability to use the Data.

©2022, ESSP SAS, all rights reserved

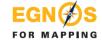

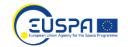

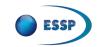

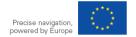

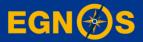

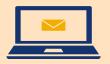

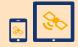

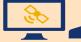

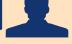

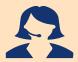

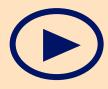

www.essp-sas.eu

https://egnos-user-support.essp-sas.eu/new egnos ops/helpdesk

egnos-helpdesk@essp-sas.eu +34 911 236 555 (H24/7)

Corporate Video

### Thank you!

**ESSP-MOM-19830**